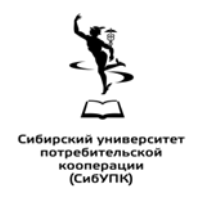

**автономная некоммерческая образовательная организация высшего образования Центросоюза Российской Федерации «Сибирский университет потребительской кооперации»**

Методические указания и задания по выполнению практических и самостоятельных работ по дисциплине:

## **ЕН.01 Информатика и информационные технологии в профессиональной деятельности**

для обучающихся среднего профессионального образования по специальности **40.02.02 Правоохранительная деятельность**

> Новосибирск 2023

Методические указания и задания по выполнению практических и самостоятельных работ по дисциплине «Информатика и информационные технологии в профессиональной деятельности» для обучающихся среднего профессионального образования по специальности 40.02.02 Правоохранительная деятельность [сост.: Т.А. Кондратьева, доцент, Е.В. Бабанова, ст. преп.]; АНОО ВО Центросоюза СибУПК. – Новосибирск, 2023. – 31 с.

Рецензент: А.П. Калинина, доктор физ-мат. наук, профессор кафедры информатики

Методические указания и задания утверждены и рекомендованы к использованию в учебном процессе кафедрой информатики, протокол от 25 января 2023 г. № 5

> **©** Сибирский университет потребительской кооперации, 2023

# **СОДЕРЖАНИЕ**

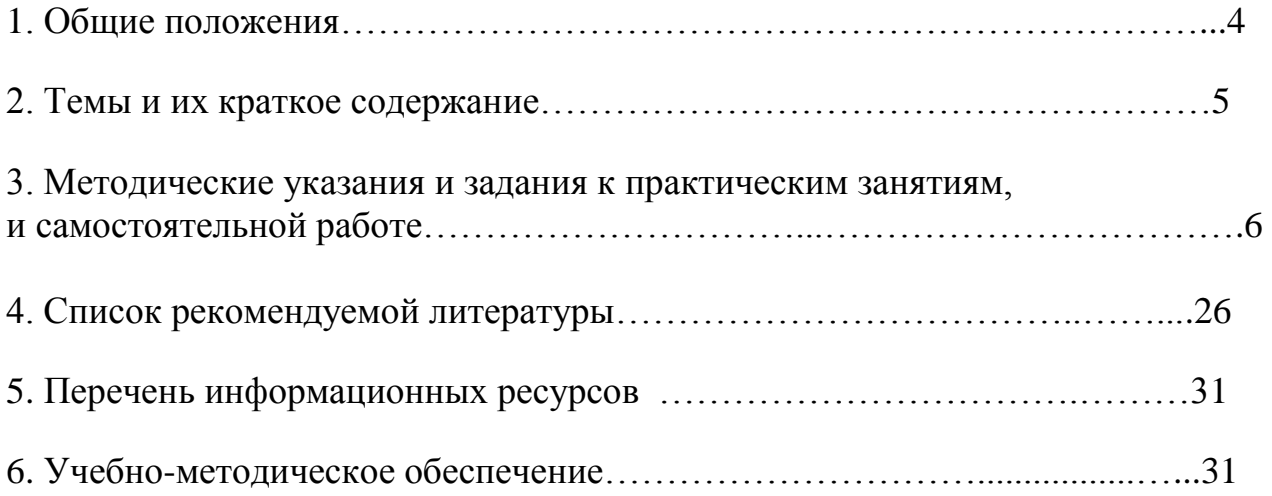

## **1. ОБЩИЕ ПОЛОЖЕНИЯ**

Методические указания и задания практическим занятиям и самостоятельной работе предназначены для студентов среднего профессионального образования по специальности 40.02.02 *Правоохранительная деятельность* по дисциплине «Информатика и информационные технологии в профессиональной деятельности».

Студентам предоставляется тематический план дисциплины, методические указания по оформлению и по выполнению заданий самостоятельной работы, а также список рекомендуемой литературы.

Дисциплина «Информатика и информационные технологии в профессиональной деятельности» включена в цикл профильных дисциплин учебных планов подготовки специалистов.

Дисциплина «Информатика и информационные технологии в профессиональной деятельности» активно содействует изучению других дисциплин и тем самым выполняет интегративную функцию в системе дисциплин учебных планов.

Целью изучения дисциплины «Информатика и информационные технологии в профессиональной деятельности» является получение теоретических знаний в области информационных технологий и практических навыков обработки информации с применением различных информационных технологий и программного обеспечения.

Основные задачи дисциплины:

– раскрыть понятийный аппарат фундаментального и прикладного аспектов дисциплины;

– сформировать представление о возможностях использования средств вычислительной техники;

– получить представление о современных технологиях сбора, обработки, хранения и передачи информации и тенденциях их развития;

– сформировать навыки работы в среде операционных систем, программных оболочек, прикладных программ общего назначения;

– обеспечить устойчивые навыки работы на персональном компьютере с использованием современных информационных технологий в профессиональной сфере деятельности.

## **2. ТЕМЫ И ИХ КРАТКОЕ СОДЕРЖАНИЕ**

#### **Тема 1. Введение в информационные технологии**

*Информационная технология.* Технология и методы обработки информации. Основные этапы развития ИТ. Структура базовой информационной технологии. Информационная технология как система. Автоматизированные информационные технологии (АИТ).

*Информационные технологии и методы обработки правовой информации.* Базовые функции и виды АИТ. Информационные технологии общего назначения и автоматизация офиса. Информационные технологии обработки данных.

#### **Тема 2. Аппаратно-техническое и программное обеспечение информационных технологий**

Основные характеристики компьютеров. Многообразие внешних устройств, подключаемых к компьютеру. Виды программного обеспечения компьютеров. Операционная система. Графический интерфейс пользователя. Программное обеспечение внешних устройств. Подключение внешних устройств к компьютеру и их настройка.

## **Тема 3. Технология обработки, хранения, поиска и накопления числовой информации**

Табличный процессор MS Excel: основные понятия и функциональные возможности. Интерфейс пользователя.

Основные информационные объекты: рабочая книга, рабочий лист, ячейка, диапазон.

Данные рабочего листа. Типы данных.

Работа с данными рабочего листа. Перемещение по листу и выделение ячеек. Ввод и редактирование данных. Операции с рабочими листами.

Формулы рабочего листа. Относительные, абсолютные и смешанные ссылки. Выражения. Операнды и операции. Порядок выполнения действий в формуле.

Графическое представление данных рабочего листа. Виды диаграмм. Элементы диаграммы и их форматирование.

#### **Тема 4. Технология работы с СУБД MS Access**

База данных: основные понятия и термины. Модели и типы данных. Реляционная модель базы данных. Система управления базами данных.

Система управления базами данных MS Access: функциональные возможности, области применения, основные команды и функции.

Технология работы с базой данных: создание базы данных, работа с данными. Виды запросов. Создание и использования форм для организации интерфейса пользователя. Создание отчетов.

#### **Тема 5. Справочная правовая система «Консультант Плюс»**

Справочная правовая система «Консультант Плюс». Основы организации поиска документов в КСПС «Консультант Плюс». Организация поиска нормативных документов по реквизитам документа в СПС «Консультант Плюс».

## **3. Методические указания и задания к практическим занятиям, контрольной и самостоятельной работе**

Самостоятельная работа является одним из видов учебной деятельности обучающихся, способствует развитию самостоятельности, ответственности и организованности, творческого подхода к решению проблем учебного и профессионального уровня. Самостоятельная работа проводится с целью:

 систематизации и закрепления полученных теоретических знаний и практических умений обучающихся;

углубления и расширения теоретических знаний;

формирования умений использовать специальную литературу;

 развития познавательных способностей и активности обучающихся, творческой инициативы, ответственности и организованности;

 формирования самостоятельности мышления, способностей к саморазвитию, самосовершенствованию и самореализации.

Аудиторная самостоятельная работа по учебной дисциплине проводится на учебных занятиях под непосредственным руководством преподавателя и по его заданию (сквозная задача приведена ниже). Внеаудиторная самостоятельная работа выполняется по заданию преподавателя без его непосредственного участия для обучающихся очной и заочной форм обучения.

Основными видами аудиторной самостоятельной работы являются:

 обсуждение теоретических вопросов и решение практических задач по темам дисциплины;

 работа с литературой и другими источниками информации, в том числе электронными.

Решение сквозной задачи осуществляется на лабораторных занятиях в соответствии с графиком учебного процесса. Для подготовки к лабораторным занятиям обучающиеся должны изучить соответствующую главу основного учебного пособия, рекомендованную специальную литературу. Кроме того, необходим самостоятельный поиск и подбор литературы, включая монографии и журнальные публикации, информацию из сети Интернет.

Внеаудиторная самостоятельная работа выполняется по заданию преподавателя, но без его непосредственного участия. Перед выполнением внеаудиторной самостоятельной работы преподаватель проводит консультацию с

определением цели задания, его содержания, сроков выполнения, ориентировочного объема работы, основных требований к результатам работы, критериев оценки, форм контроля и перечня литературы. В процессе консультации преподаватель предупреждает о возможных типичных ошибках, встречающихся при выполнении задания.

Видами заданий для внеаудиторной самостоятельной работы могут быть:

 подготовка сообщений к выступлению на семинаре, конференции; подготовка рефератов, докладов;

– решение задач.

При выполнении внеаудиторной самостоятельной работы обучающийся имеет право обращаться к преподавателю за консультацией с целью уточнения задания, формы контроля выполненного задания. Контроль результатов внеаудиторной самостоятельной работы студентов может проводиться в письменной, устной или смешанной форме.

Для студентов заочной формы обучения результатом внеаудиторной самостоятельной работы является предоставление контрольной работы.

Контрольная работа является одной из составляющих учебной деятельности студента по овладению знаниями в области экономики.

Цель контрольной работы – закрепить знания, накопленные в результате изучения дисциплины, приобрести навык самостоятельной работы.

Задачи, стоящие перед студентом при подготовке и написании контрольной работы:

1. закрепление полученных ранее теоретических знаний;

2. выработка навыков самостоятельной работы;

3. выяснение подготовленности студента к лабораторным занятиям.

Задание контрольной работы студенты получают у преподавателя во время установочной или основной сессии.

#### **Контрольная работа** включает:

письменные ответы на два теоретических вопроса;

решение задачи, которое может быть выполнено во время сессии.

Номера вопросов и задачи контрольной работы определяются согласно табл. 1 в соответствии с двумя последними цифрами номера личного дела (шифра) студента: первые два числа соответствуют номерам теоретических вопросов (см. «Вопросы контрольной работы»), а третье число – номеру задачи

Все вопросы по контрольным заданиям студенты могут отправлять в электронный кабинет.

Таблица 1

Таблица выбора номеров вопросов и задач контрольной работы

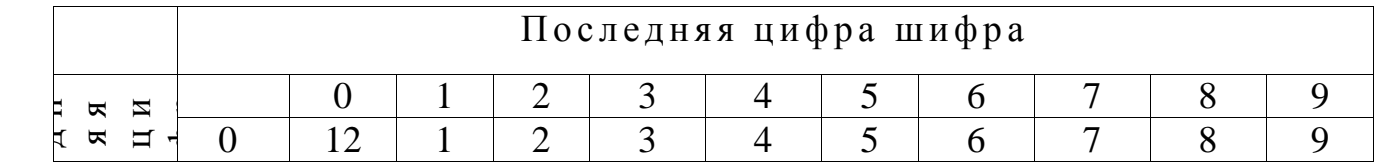

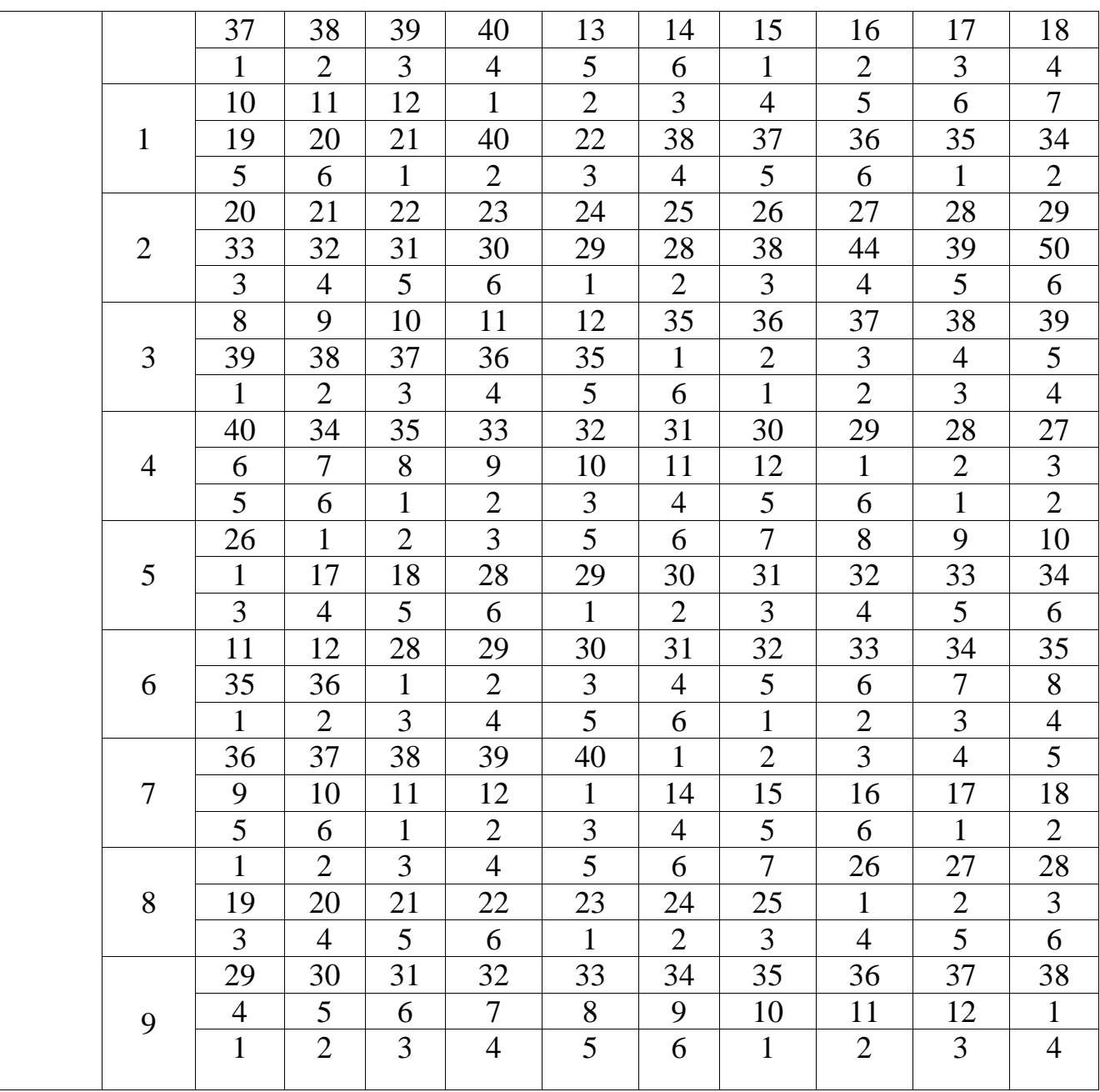

Контрольная работа должна быть представлена на проверку преподавателю на лабораторных занятиях в период сессии. Защита контрольной работы проводится в форме собеседования. Задание может выполняться студентом в период сессии в аудитории под руководством преподавателя.

#### **3.1. Вопросы для самоподготовки и контрольной работы**

- 1. Информационные технологии (ИТ). Виды ИТ, основные этапы развития ИТ.
- 2. Информатизации. Информационная потребность, информационное общество.
- 3. Назначения и функции СУБД.
- $\overline{4}$ . Сравните любые два типа баз данных.
- $5<sub>1</sub>$ Расскажите жизненный цикл базы данных.
- 6. Какие факторы влияют на проектирование базы данных?
- 7. Что называется концептуальной моделью? Для каких целей она служит?
- $\mathsf{R}$ Что такое «ограничение целостности»?
- 9. Приведите примеры ограничения целостности каждого вида.
- 10. Какие способы ввода данных в базу данных вы знаете? Назовите достоинства, недостатки и сферы применения каждого из этих способов.
- 11. Поясните понятия «независимость от баз данных», «независимость от операционных систем», «независимость от оборудования».
- 12. Правовые проблемы зашиты баз данных.
- 13. Дайте сравнительную характеристику сетевой и иерархической структур.
- 14. Манипулирование данными.
- 15. Архитектура «клиент-сервер». Дайте определение «сервер базы данных».
- 16. Изложите правила методики преобразования концептуальных структур данных в реляционные структуры.
- 17. Расскажите о сферах применения баз данных.
- 18. Какие основные тенденции развития СУБД наблюдаются в настоящее время?
- 19. Перечислите этапы проектирования баз данных.
- 20. Какими свойствами должна обладать проектируемая база данных?
- 21. Что называется физической моделью?
- 22. Кого называют администратором баз данных, в чем заключаются его обязанности?
- 23. Какие CASE-средства проектирования баз данных вы знаете?
- 24. Каковы особенности реляционных баз данных?
- 25. Ms Access: Какие способы создания таблиц вы знаете? В каких случаях следует использовать каждый из них?
- 26. Ms Access: Какие способы создания форм вы знаете? В каких случаях слелует использовать каждый из них?
- 27. Ms Access: Какие способы создания запросов вы знаете? В каких случаях следует использовать каждый из них?
- 28. Ms Access: Какие способы создания отчетов вы знаете? В каких случаях следует использовать каждый из них?
- 29. Ms Access: Какие способы создания макросов вы знаете? В каких случаях следует использовать каждый из них?
- 30. Интерфейс пользователя базы данных.
- 31. Дайте характеристику иерархической модели данных.
- 32. Виды связей между таблицами.
- 33. Дайте определение базе данных.
- 34. Что такое предметная область?
- 35. Как выделяются объекты в предметной области для создания БД?
- 36. Какая информация хранится в полях БД?
- 37. Какое поле называют ключевым?
- 38. Что такое запись в БД?
- 39. Какие ограничения существуют в иерархической модели данных?
- 40. Укажите основные характеристики реляционной модели данных.
- 41. Какие современные СУБД вы знаете?
- 42. Охарактеризуйте существующие подходы для организации защиты данных.
- 43. Процесс информатизации. Пути и проблемы создания информационного общества.
- 44. Информационные ресурсы государства.
- 45. Правовая информация и способы ее распространения.
- 46. Сравнительная характеристика СПС.
- 47. Использование СПС в практической деятельности специалистов.
- 48. Перспективы использования компьютерных технологий для официального опубликования нормативно-правовых актов.
- 49. Основные свойства информационных банков КСПС.
- 50. Правовое регулирование проблем информационного общества.

## **3.2. Лабораторные задания**

## **Задание 1. Создайте базу данных.**

## *Этап 1. Проектирование БД*

Необходимо спроектировать БД, которая содержит сведения о персонале фирмы.

База данных состоит из 4 таблиц: «Учет персонала», «Должности», «Отделы», «Надбавки».

Таблица «Учет персонала» содержит стандартный набор персональных сведений о сотрудниках (таб. Номер, ФИО, пол, дата рождения, дата приема, коды отдела и должности), а также дополнительные сведения (наличие водительских прав, код классности).

Справочная таблица «Надбавки» содержит сведения о надбавках за классность сотрудника (код надбавки, обозначение, коэффициент надбавки).

## *Этап 2. Создание БД средствами MS Access*

Для создания структур таблиц необходимо выбрать вкладку «Таблицы» и нажать кнопку «Создать». На экране появится диалоговое окно «Новая таблица». Необходимо выбрать в меню пункт «Конструктор» и щелкнуть по кнопке «ОК».

Для установки ключевого поля необходимо выделить поле и щелкнуть по кнопке на панели инструментов с изображением ключа или в меню «Правка» выбрать команду «Ключевое поле».

После введения структуры таблицы, необходимо закрыть окно конструирования щелчком по кнопке «Закрыть» и задать имя таблицы. Таблица будет сохранена в текущей базе данных.

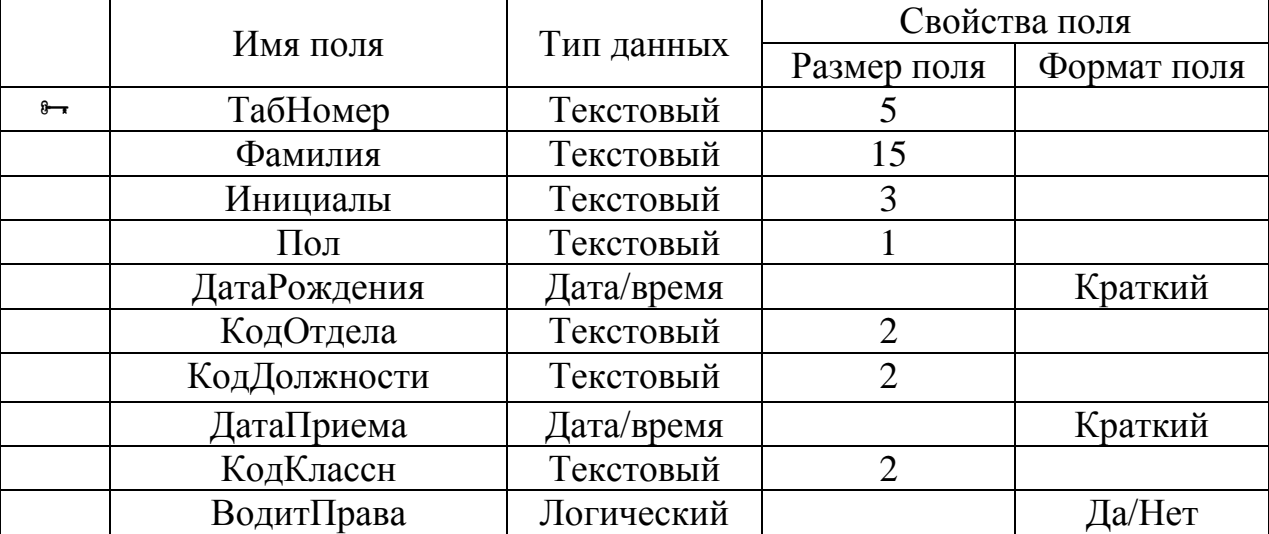

## **Структура таблицы «Учет персонала»**

## **Структура таблицы «Должности»**

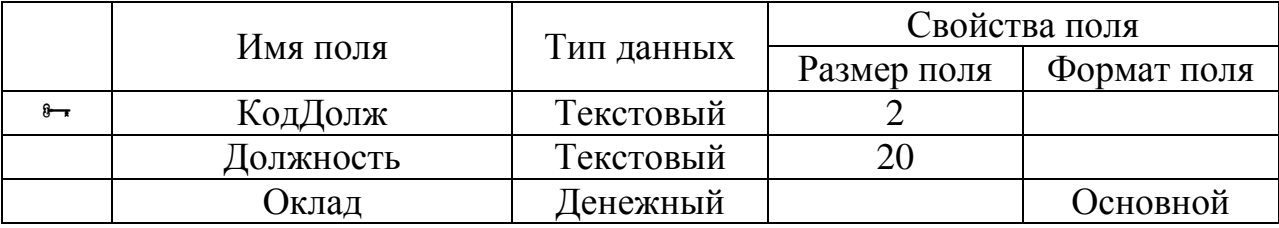

## **Структура таблицы «Отделы»**

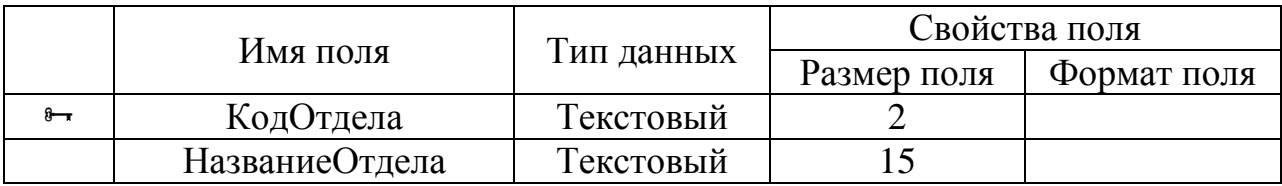

## **Структура таблицы «Надбавки»**

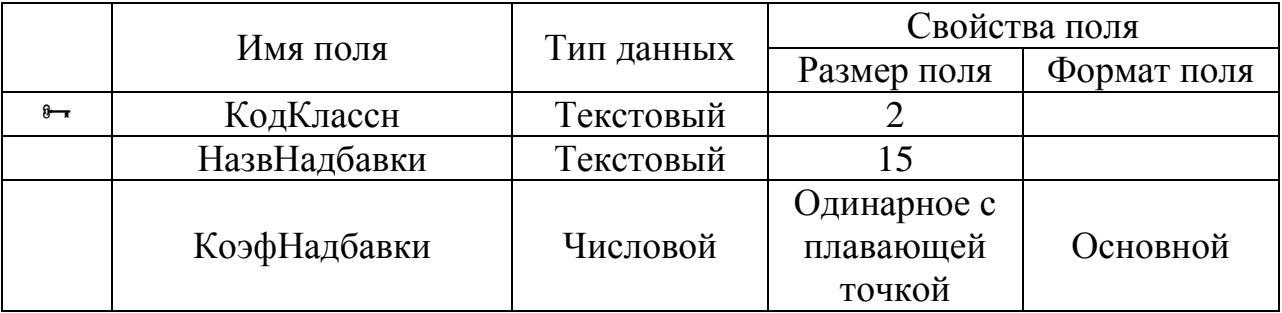

## *Этап 3. Создание схемы данных*

Для установления связей между сформированными таблицами нужно выбрать команду «Схема данных», в окне «Добавление таблицы» выделить таблицы и щелкнуть кнопку «Добавить».

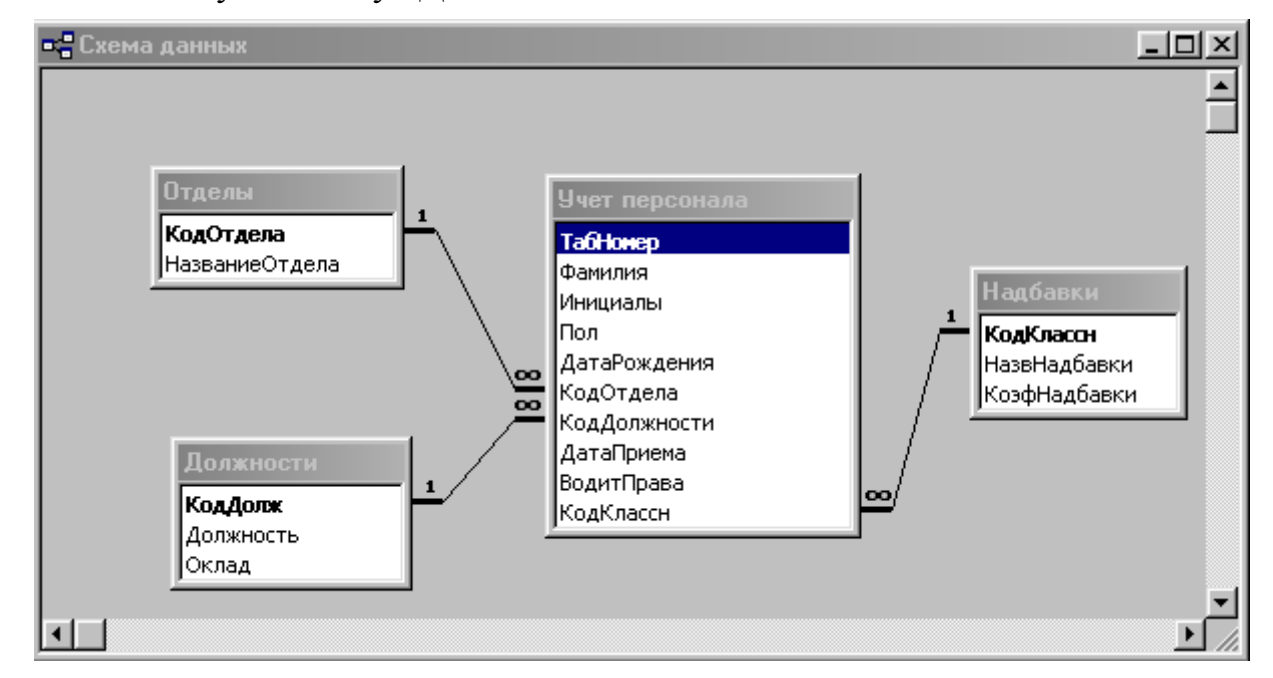

Рис. 1. Схема данных

Для формирования связей необходимо перетащить поле из одной таблицы на поле другой. Поля, для которых устанавливаются связи, должны содержать общую информацию, при этом названия полей могут не совпадать, но

обязательно должны совпадать типы данных и размеры этих полей. "Главной" становится та таблица, из которой перетаскивается поле, "подчиненной" - та таблица, куда оно перетаскивается. "Главные" таблицы обычно содержат ключевые поля. Именно по ним осуществляется связь.

В нашем примере главными будут таблицы «Должности», «Отделы», «Надбавки», а подчиненной — «Учет персонала».

На схеме данных (рис.1.) установлены связи между парами таблиц (тип связи «один-ко-многим»).

#### Этап 4. Заполнение таблиц данными

Для перехода в режим ввода данных в таблицы необходимо выделить таблицу и нажать кнопку «Открыть». Заполните таблицы данными.

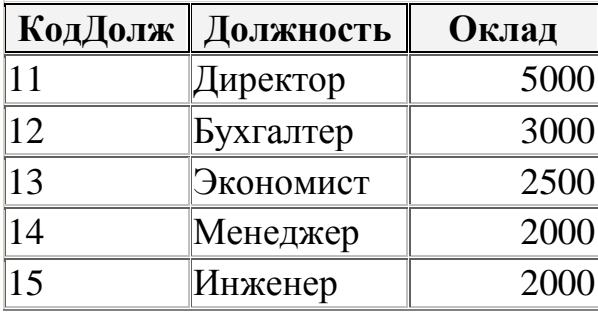

#### Содержимое таблицы «Должности»

#### Содержимое таблицы «Отделы» 6

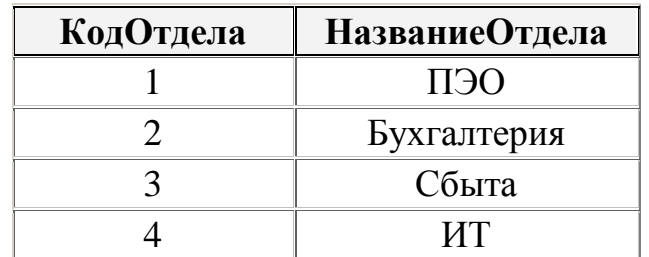

## Содержимое таблицы «Надбавки»

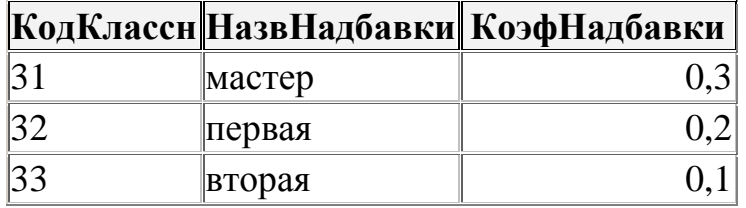

## Содержимое таблицы «Учет персонала»

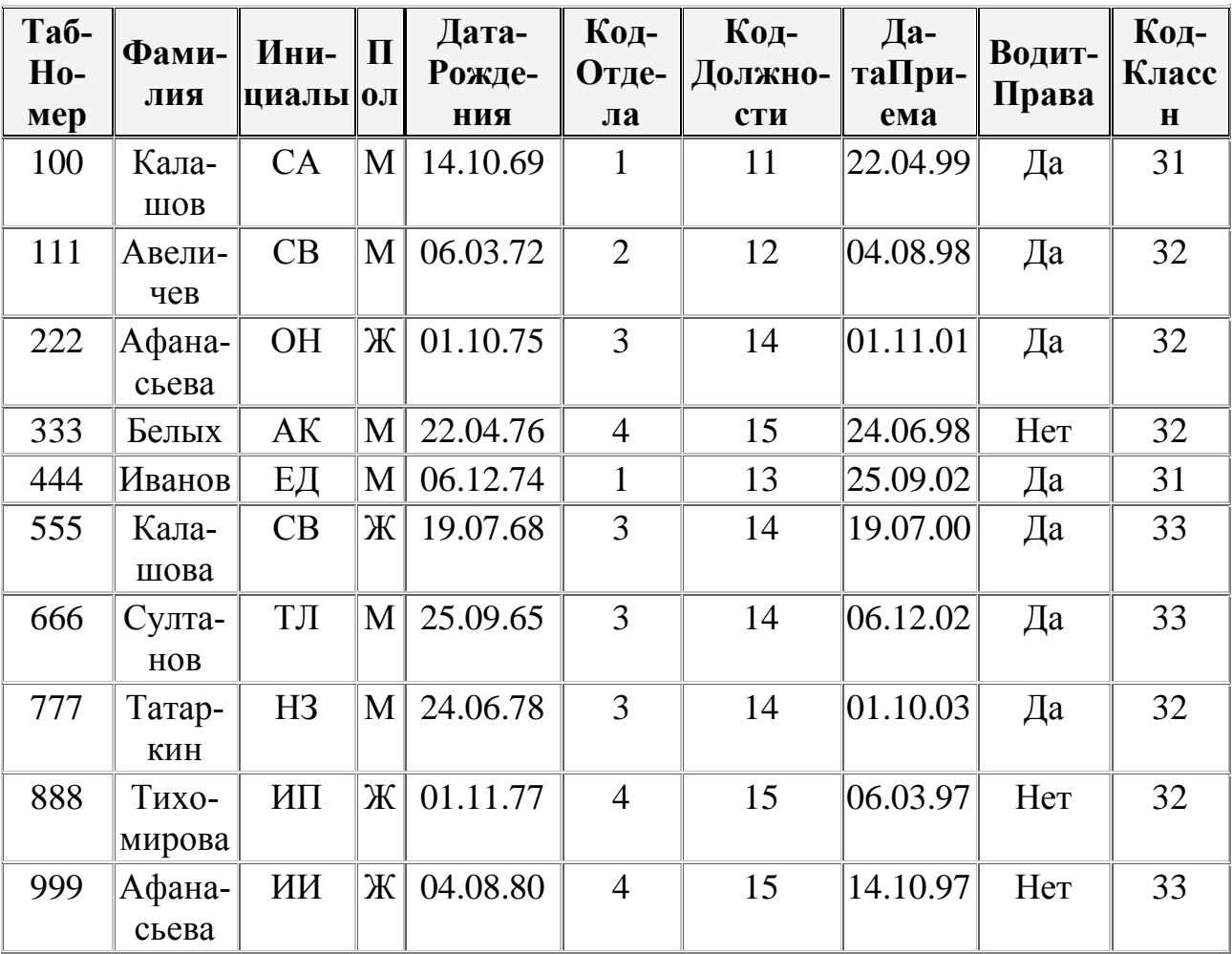

Задание 2. Создайте объекты доступа к базе данных согласно варианту задания.

## Вариант 1

Создайте запрос на выборку данных из таблиц, который позволяет определить в каких отделах работают женщины, имеющие водительские права. Запрос в конструкторе:

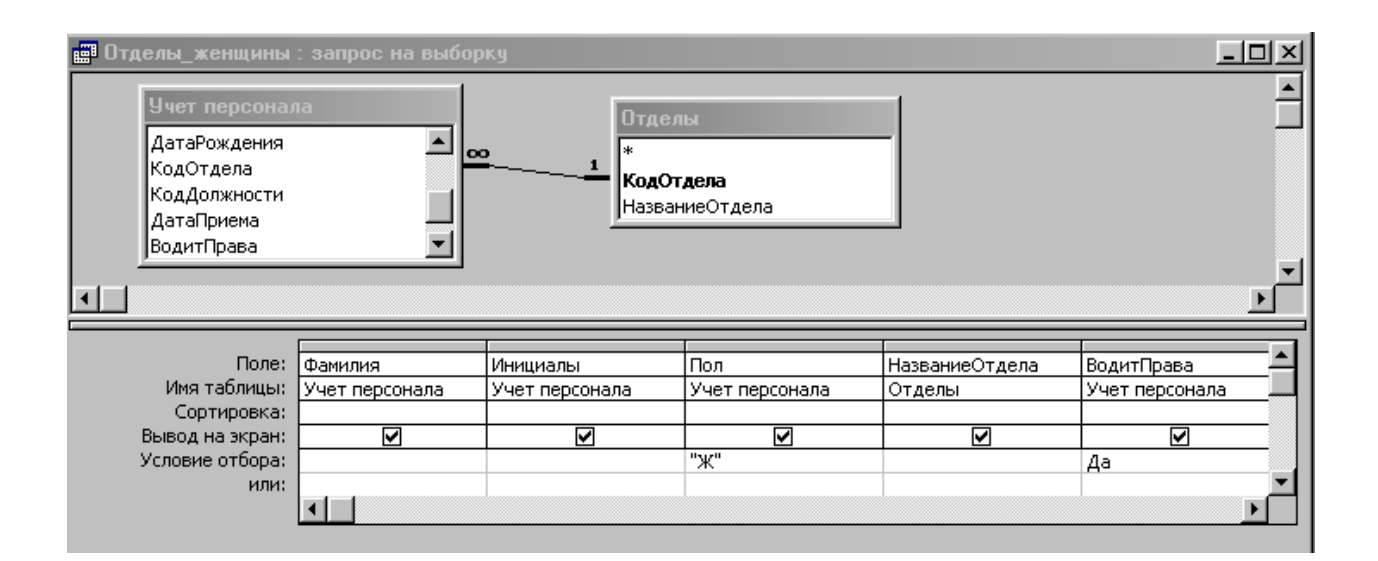

Результат выполнения запроса:

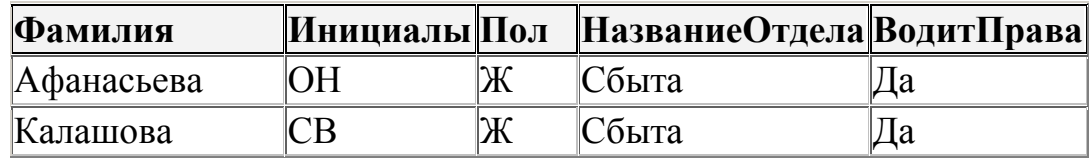

## **Вариант 2**

Создайте запрос с параметром. В качестве параметра используется поле «Название отдела».

Запрос в конструкторе:

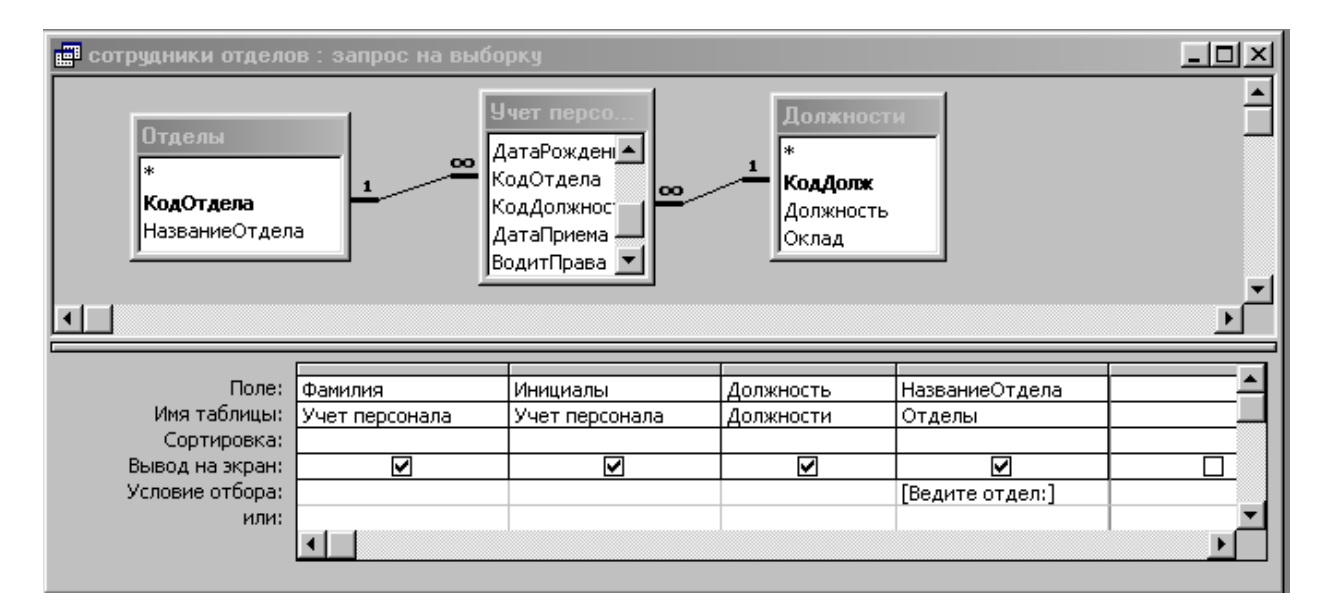

Результат выполнения запроса (сотрудники отдела ИТ):

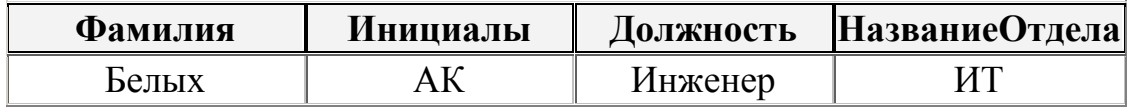

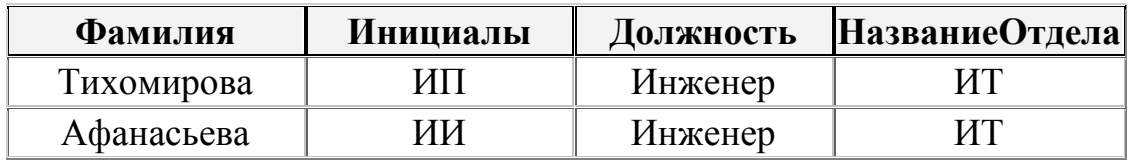

## **Вариант 3**

Создайте запрос с условием **ИЛИ.**

Кто из сотрудников имеет первую классность и классность мастер? Запрос в конструкторе:

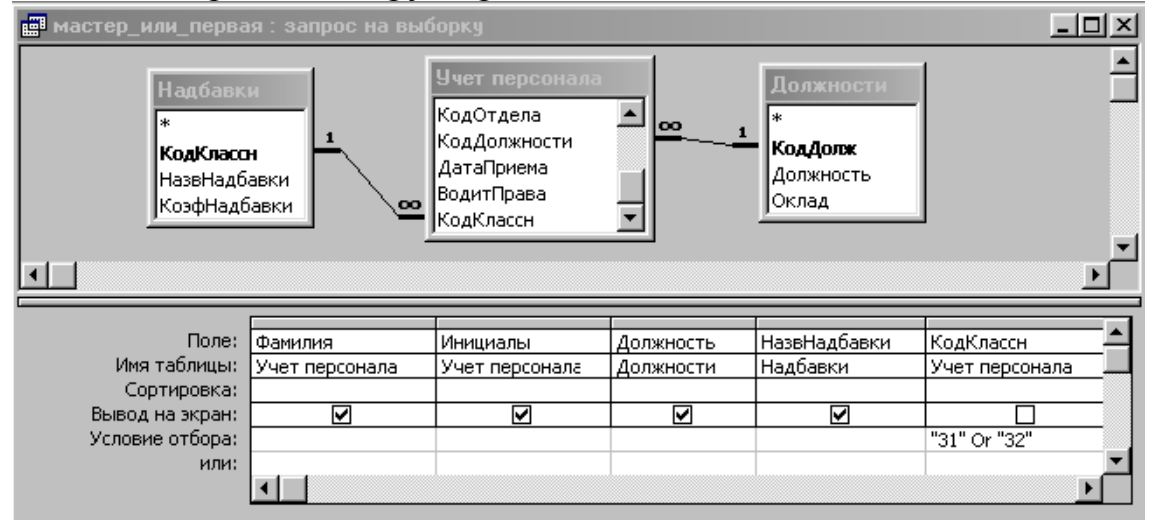

Результат выполнения запроса:

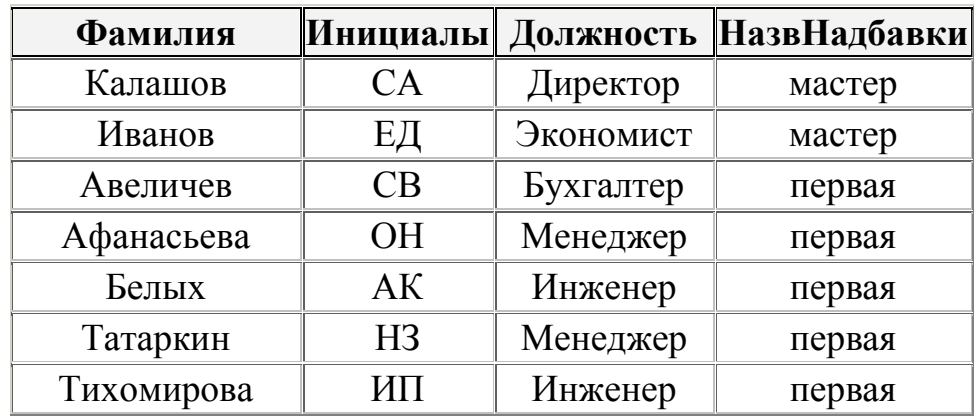

## **Вариант 4**

Создайте запрос с вычисляемым полем.

Запрос в конструкторе:

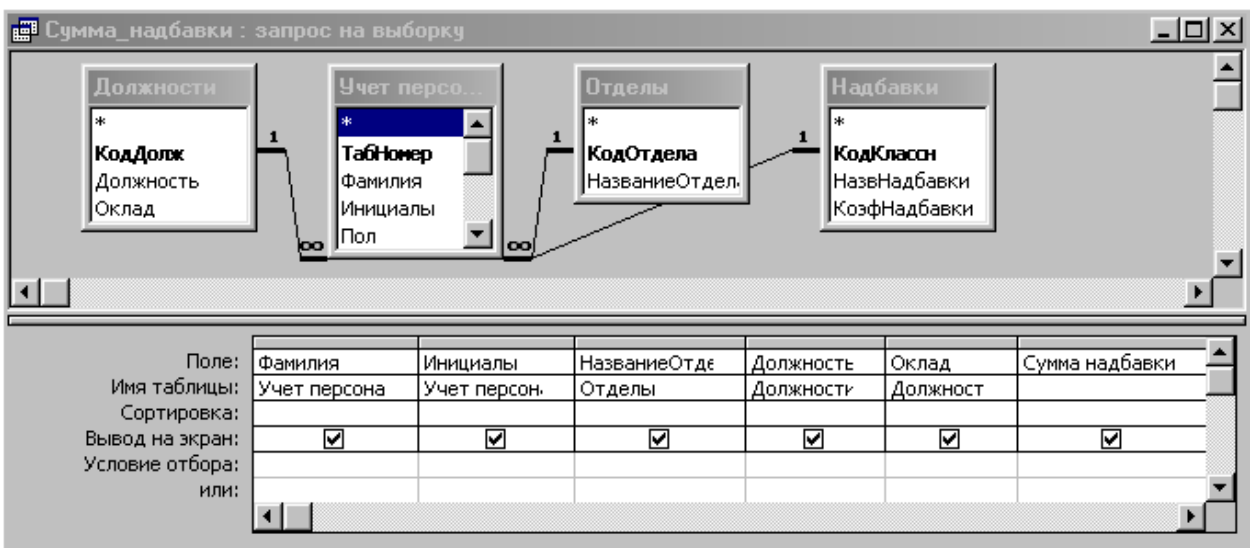

Сумма надбавки рассчитывается следующим образом: Сумма надбавки: [Должнсти]![Оклад]\*[Надбавки]![КоэфНадбавки]

**Фамилия Инициалы НазваниеОтдела Должность Оклад Сумма надбавки** Калашов  $|CA$  ПЭО Директор 5000 1 500,00р. Авеличев CB Бухгалтерия Бухгалтер 3000 600,00р. |Афанасьева |ОН  $\vert$ Сбыта  $\vert$ Менеджер | 2000  $\vert$  400,00р. Белых  $AK$  ИТ Инженер 2000 400,00р. Иванов | ЕД | ПЭО | Экономист | 2500 | 750,00р. Калашова  $|CB$  Сбыта  $|M$ енеджер 2000 200,00р. Султанов | ТЛ | Сбыта | Менеджер | 2000 | 200,00р.  $\text{Татаркин}$   $\text{H3}$   $\text{[C6617]}$   $\text{[Meheqxkep}$  2000 400,00p.  $\text{Traxomuposa} \text{MT}$   $\text{MT}$   $\text{HT}$   $\text{Haxenep}$  2000 400,00p. Афанасьева ИИ ИТ Инженер 2000 200,00р.

Результат выполнения запроса:

## **Вариант 5**

Создайте запрос на выборку по временному интервалу.

Составить список сотрудников, принятых на работу в период 2001-2003 гг.

Запрос в конструкторе:

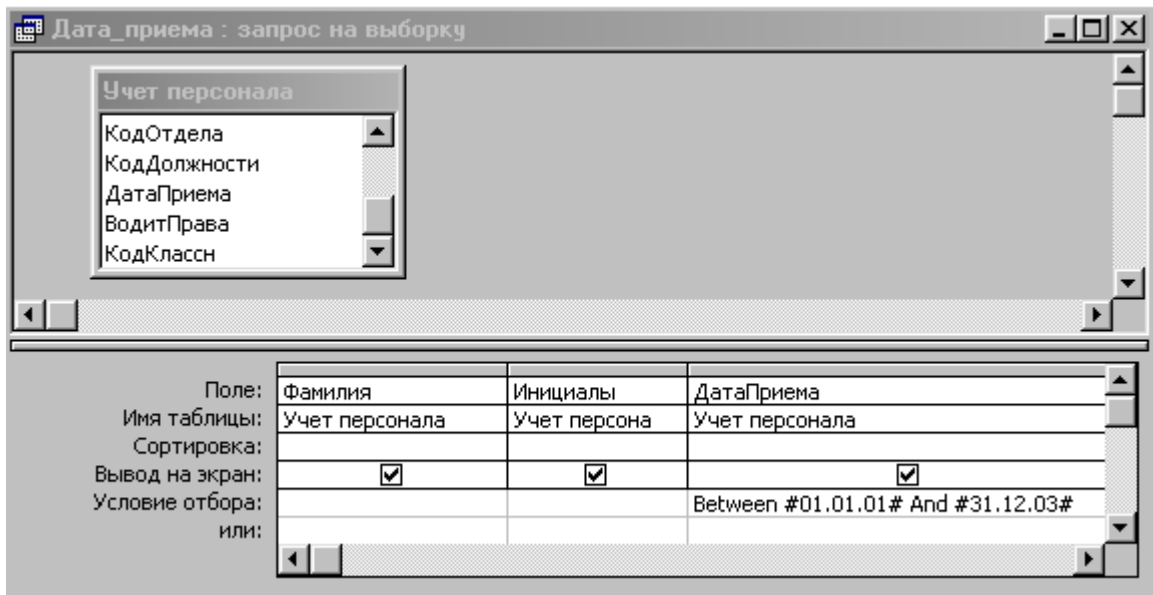

Результат выполнения запроса:

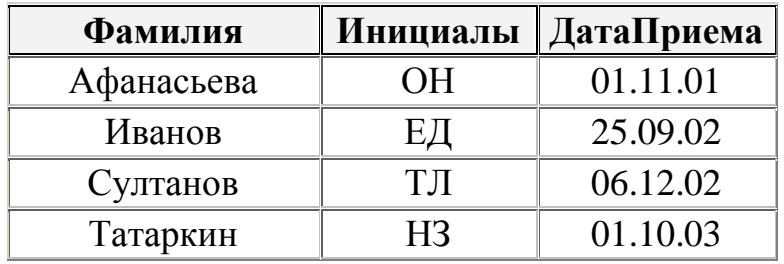

## **Вариант 6**

Создайте запрос с итоговыми вычислениями

Сколько в каждом отделе сотрудников имеют водительские права?

Запрос в конструкторе:

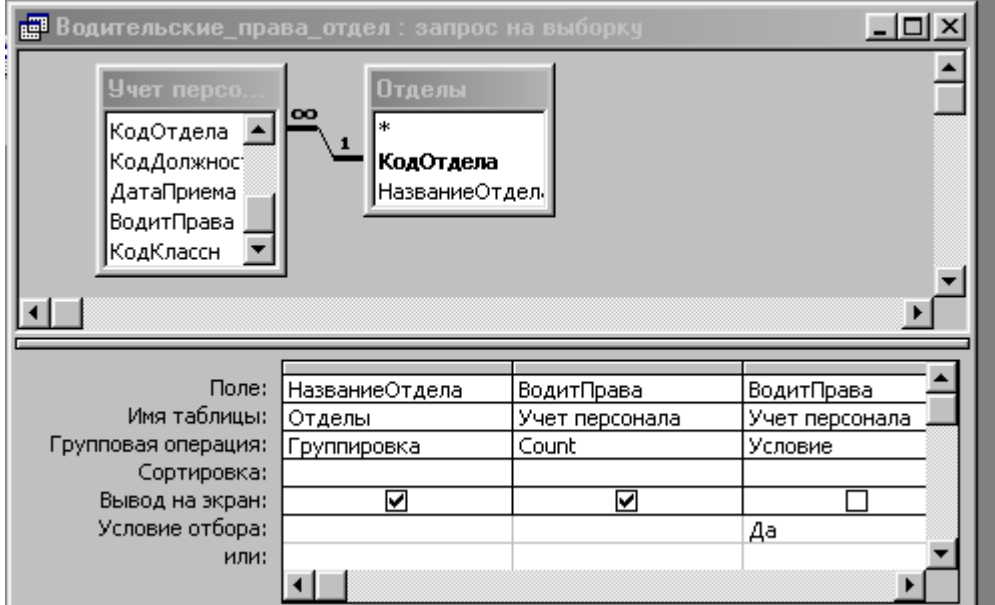

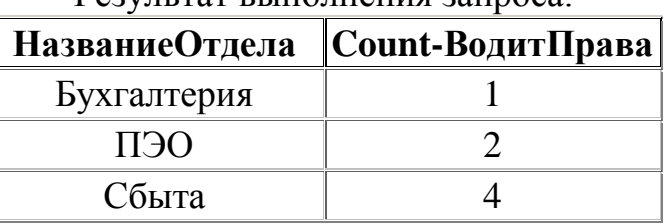

## Результат выполнения запроса:

## **Вариант 7**

Создайте форму.

Сложная форма в столбец «Должности» (главная), подчиненная - табличная форма «Сотрудники».

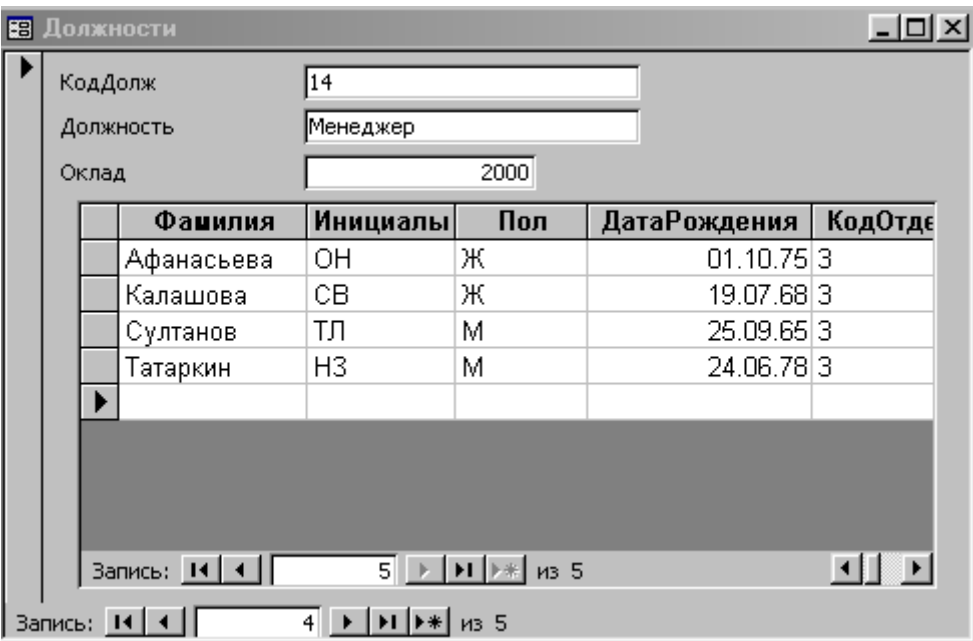

## **Вариант 8**

Создайте форму.

Ленточная форма «Учет персонала»

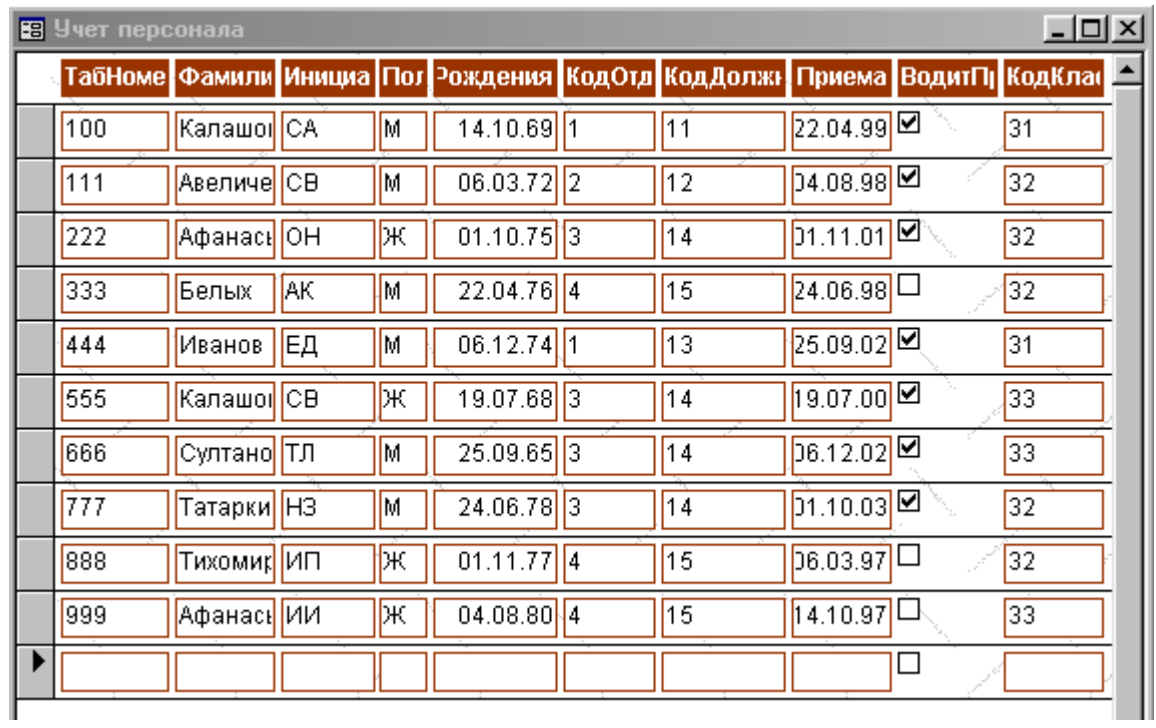

Вариант 9<br>Создайте форму.

#### Табличная форма «Отделы»

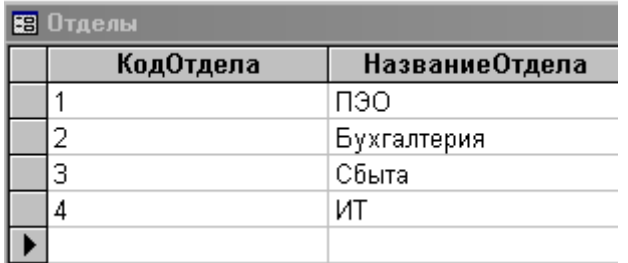

## Вариант 0

Создайте форму.

Форма в столбец «Надбавки»

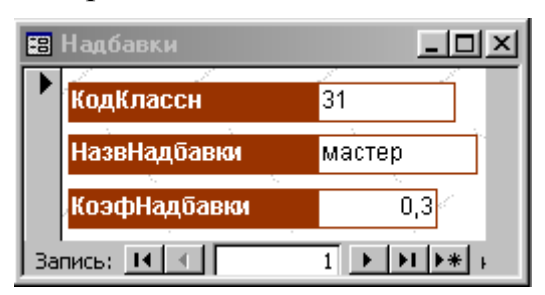

## 3.3. Методические указания к выполнению лабораторных заданий

## Общие сведения о СУБД Access

Система управления базами данных (СУБД) - это программное обеспечение, с помощью которого пользователи могут:

- определять;
- создавать:
- поддерживать базу данных;

- получать к ней контролируемый доступ.

СУБД Access - это набор инструментов конечного пользователя для управления базами данных. В ее состав входят конструкторы таблиц, форм, запросов и отчетов.

Но Access можно рассматривать и как среду разработки приложений. Используя макросы или модули для автоматизации решения задач, можно создавать ориентированные на пользователя приложения для многих управленческих задач.

## Запуск программы Microsoft Access

Запустите Microsoft Access на вашем компьютере. Для этого нажмите кнопку Пуск и выберите в появившемся меню пункт Все программы/Microsoft Office/Microsoft Access. На экране появится стартовое окно с названием Microsoft Access. В этом окне можно создать новую пустую базу данных, создать базу данных с помощью шаблона или открыть одну из последних баз данных, с которыми уже велась работа.

Есть и другой способ запуска программы Access, который заключается в запуске через файл базы данных. Некоторые типы файлов, в том числе файлы Access, привязываются к своей программе автоматически. Цель подобной фиксации проста: обеспечить запуск обрабатывающей программы после выполнения двойного щелчка на файле данных. Такой запуск обрабатывающей программы сопровождается загрузкой в нее указанного файла данных.

Преимуществом способа организации баз данных, принятого в Access, является то, что все файлы, относящиеся к одному проекту (базе данных), - таблицы, формы, запросы и т.п. - сохраняются в одном файле.

#### Оболочка Access

После запуска программы Access на экране появится прикладное окно  $Access (pnc.1).$ 

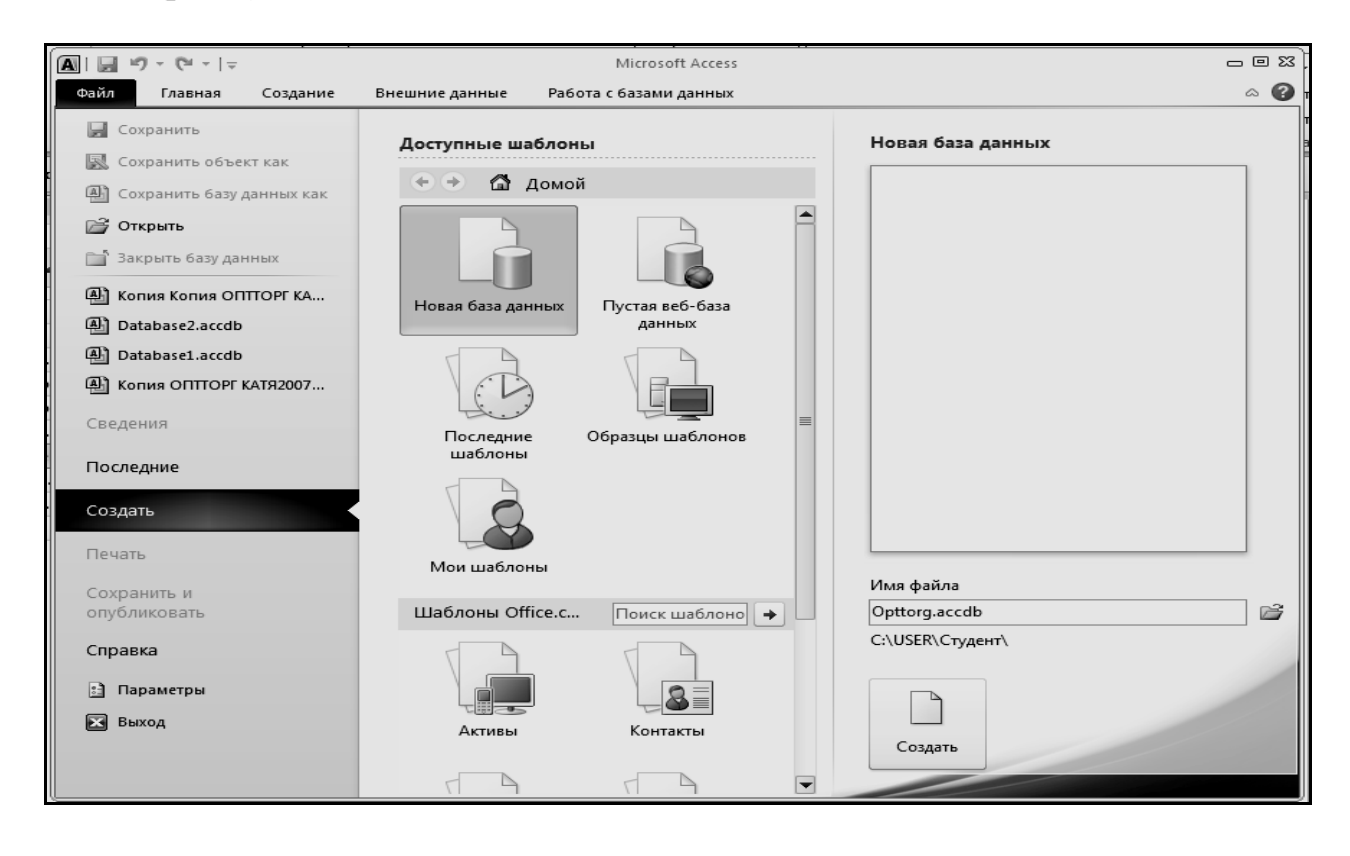

Рис. 1. Диалоговое окно создания или открытия базы данных

В левой части стартового окна располагается список ранее открывавшихся баз данных, а в центре - комплект профессионально разработанных шаблонов для создания базы данных, который помогает сократить время и обеспечивает быстрый доступ к средствам для начала работы.

В правой части окна располагаются средства для создания собственной базы данных "с нуля".

В тех случаях, когда база данных уже существует, но не попала в список ранее открывавшихся баз данных, следует выбрать кнопку Открыть и из списка приведенных баз данных выбрать соответствующую.

#### Созлание новой базы ланных

Определитесь с именем файла базы данных и папкой, в которой он будет расположен. Строка для ввода имени файла и поиска папки, в которую он будет помещен, находится в правом нижнем углу окна.

Щелкните по кнопке Создать. Будет создана новая база данных и одновременно открыта таблица Таблица1 в режиме таблицы (рис.2).

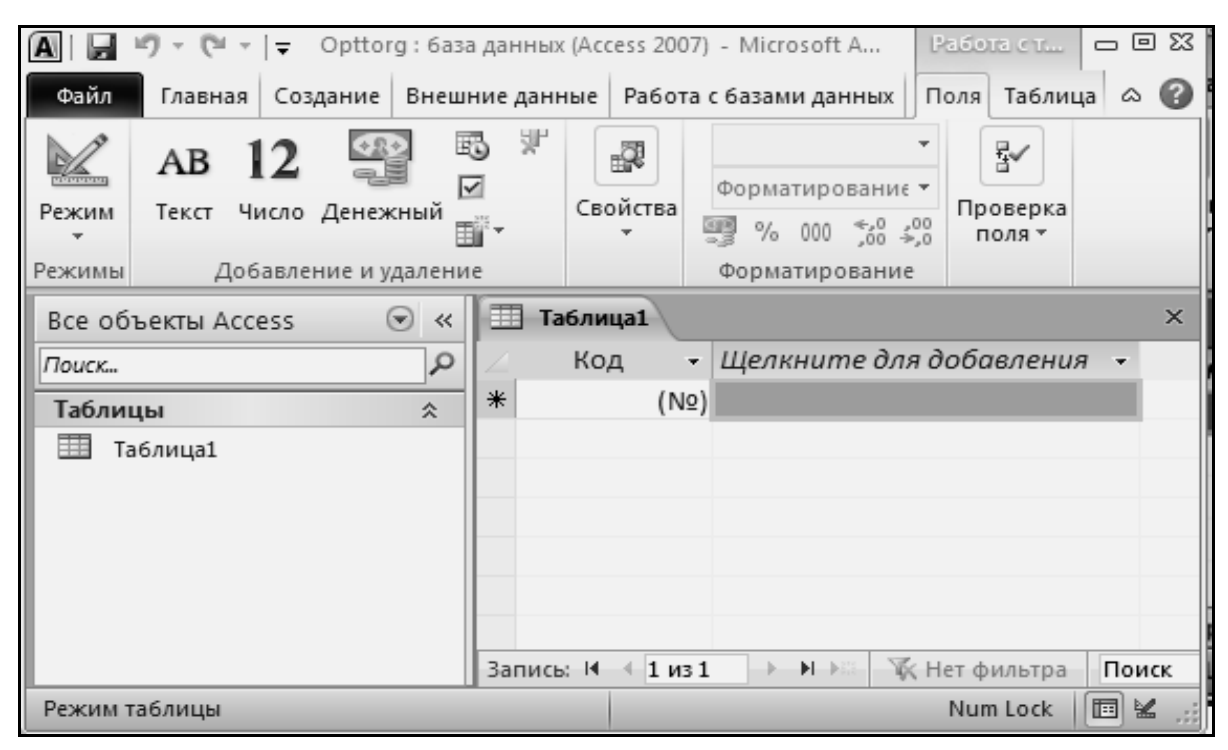

Рис.2. Окно новой базы данных

Закройте окно Microsoft Access и удостоверьтесь, что база данных получила свое название и законное место на жестком диске.

#### Окно базы ланных

Самый важный элемент окна Microsoft Access называется Лентой. Это широкая полоса, находящаяся в верхней части окна программы, на которой расположены группы команд. На ленте имеются все команды, которые необходимы как для создания баз данных и приложений, так и для работы с ними.

Команды на ленте сгруппированы во вкладки - Главная (рис. 3), Создание (рис.4), Внешние данные и Работа с базами данных (рис.5).

Каждая вкладка содержит группу связанных команд, которые могут открывать другие новые элементы интерфейса.

| Ф <u>ай</u> л<br>Φ | Главная<br>Создание           | Внешние данные<br>Ш | Работа с базами данных            |                |                 |                    |   |
|--------------------|-------------------------------|---------------------|-----------------------------------|----------------|-----------------|--------------------|---|
|                    | والأكاح<br>Вырезать<br>B      |                     | $\mathsf{A}$<br>4. По возрастанию | $\mathbb{Z}$ - |                 | <b>Е Создать</b>   | Σ |
| $\frac{1}{2}$      | ٠<br>– Копировать             |                     | R По убыванию                     | Y-             | Iq              | <b>В</b> Сохранить | ᢞ |
| Режим<br>$-$       | Вставить<br>Формат по образцу | Фильтр              | А Удалить сортировку              | V              | Обновить<br>BCE | Удалить            | 盡 |
| Режимы             | Буфер обмена<br>on.           |                     | Сортировка и фильтр               |                |                 | Записи             |   |

*Рис. 3. Вкладка* **Главная**

| Файл                  | Главная | Создание                      | Внешние данные         | Работа с базами данных |                         |                          |                                                    |       |                                   |
|-----------------------|---------|-------------------------------|------------------------|------------------------|-------------------------|--------------------------|----------------------------------------------------|-------|-----------------------------------|
| R                     | ==      | --<br>$\sum_{\text{min}}$     |                        | 綦                      | ₫                       | $\sqrt{8}$<br><b>HEE</b> | $ -$<br>$\overline{\mathbb{Z}}$<br><b>PROVIDED</b> |       | Macrep форм<br>— <b>Навигация</b> |
| Части<br>приложения - |         | Таблица Конструктор<br>таблиц | Списки<br>SharePoint T | Мастер<br>запросов     | Конструктор<br>запросов |                          | Форма Конструктор Пустая<br>форм                   |       | ур тустая — Другие формы ▼        |
| Шаблоны               |         | Таблицы                       |                        |                        | Запросы                 |                          |                                                    | Формы |                                   |

*Рис. 4. Вкладка* **Создание**

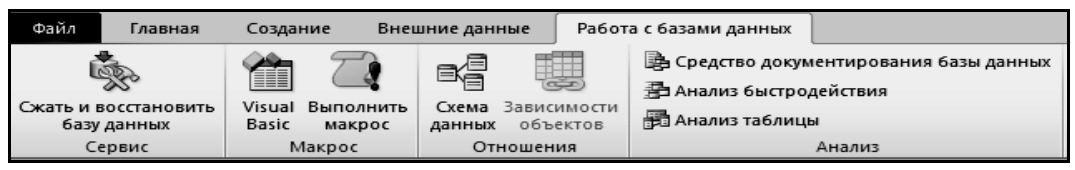

*Рис. 5. Вкладка* **Работа с базами данных**

Иногда в процессе работы требуется выделить на экране дополнительное пространство для работы. В таких случаях можно свернуть ленту и оставить только строку с вкладками команд.

Сворачивание (разворачивание) ленты является процессом обратимым и производится двойным щелчком мыши по активной вкладке. Свернуть ленту можно также с помощью пиктограммы , которая расположена в правом верхнем углу окна Microsoft Access.

В окне базы данных осуществляются все операции обработки входящих в базу объектов, список которых отображен в поле под названием **Область навигации**, находящемся в левой части окна (рис.2).

При необходимости ширину **Области навигации** можно изменять (рис.6).

При создании новой базы данных список объектов будет естественно пустым.

|                          |   | $-12$                       | $\overline{\phantom{a}}$ |               |                                | Opttorg: 6аза данных (Access 2007) - Microsoft A |                             |              |                        |                           | Работа с т     | ー 回 窓         |          |
|--------------------------|---|-----------------------------|--------------------------|---------------|--------------------------------|--------------------------------------------------|-----------------------------|--------------|------------------------|---------------------------|----------------|---------------|----------|
| Файл                     |   | Главная                     |                          | Создание      |                                | Внешние данные                                   |                             |              | Работа с базами данных |                           | Поля Таблица   | △             | [?       |
| <b>THURSDAY</b><br>Режим |   | Вставить<br>Режимы Буфер об | Ж<br>€È<br>同士            | Фильтр        | まして~<br>7 D-<br>Сортировка и ф |                                                  | Обновить<br>BCe T<br>Записи | Σ<br>ᄨ<br>用・ | Найти                  | ab<br>4ac<br>IX.<br>Найти | Форматирование | A<br>текста * |          |
| »                        | 丰 | Таблица1                    |                          |               |                                |                                                  |                             |              |                        |                           |                |               | $\times$ |
|                          |   | Код                         | ٠                        |               |                                | Щелкните для добавления                          |                             |              |                        |                           |                |               |          |
|                          | ⋇ |                             | (Nº)                     |               |                                |                                                  |                             |              |                        |                           |                |               |          |
| навигации                |   |                             |                          |               |                                |                                                  |                             |              |                        |                           |                |               |          |
|                          |   |                             |                          |               |                                |                                                  |                             |              |                        |                           |                |               |          |
| Область                  |   |                             |                          |               |                                |                                                  |                             |              |                        |                           |                |               |          |
|                          |   |                             |                          |               |                                |                                                  |                             |              |                        |                           |                |               |          |
|                          |   | Запись: 14                  | $1$ из 1                 | $\rightarrow$ | $H$ $\rightarrow$ $H$          |                                                  | У Нет фильтра               | Поиск        |                        |                           |                |               |          |
|                          |   | Режим таблицы               |                          |               |                                |                                                  |                             |              |                        |                           | Num Lock       | Id K          |          |

*Рис.6. Окно базы данных с минимизированной областью навигации*

С окном базы данных можно выполнять такие же манипуляции, как и с любым другим окном Windows.

В базу данных программы Microsoft Access могут входить разнородные объекты. Список объектов в **Области навигации** структурирован по категориям (типам) объектов (рис. 7).

|            | Все объекты Access                  | ⊝ | $\prec$  |
|------------|-------------------------------------|---|----------|
| Поиск      |                                     |   | ء        |
|            | Таблицы                             | 会 |          |
| ▦          | Заказ на товар                      |   |          |
| 亜          | Книга продаж                        |   |          |
|            | <b>Ш</b> Менеджер                   |   |          |
| ⊞⊞         | Номер нового счета-фактуры          |   |          |
| 亜          | Покупатель                          |   | $\equiv$ |
|            | Поставщик                           |   |          |
| <b>HIT</b> | Сведения о заказе                   |   |          |
| 亜          | Текущий заказ                       |   |          |
| m          | Товар на базе                       |   |          |
|            | <b>Запросы</b>                      | ᄾ |          |
| 睴          | Группировка даты                    |   |          |
| 齳          | Группировка по номеру счета-фактуры |   |          |
| 虛          | Запрос для счета-фактуры            |   |          |
| 雨          | Книга продажи                       |   |          |
| 醋甲         | Запрос на Текущий заказ             |   |          |
| Формы      |                                     | 仌 |          |
| ΕΞ         | Выбор периода                       |   |          |
| 語          | Заказ на товар                      |   |          |
| ᇘ          | Заказ на товар подчиненная форма    |   |          |
| <b>EBI</b> | Книга продаж                        |   |          |

*Рис. 7. Область навигации базы данных, содержащей множество объектов*

Ниже приведены основные типы объектов базы данных Microsoft Access.

**Таблицы**

Набор записей базы данных удобно представлять в виде таблиц. В этих записях (строках таблицы), состоящих из отдельных полей, и хранится информация, составляющая содержимое базы данных.

## Запросы

Запросы служат для селекции или фильтрации набора данных. Они позволяют выбрать из базы данных только необходимую информацию, то есть ту информацию, которая соответствует определенному критерию (условию).

## Формы

Форма представляет собой бланк, подлежащий заполнению, или маску, накладываемую на набор данных. Бланк-форма позволяет упростить процесс заполнения базы данными, благодаря чему появляется возможность поручить ввод информации персоналу невысокой квалификации. Маска-форма позволяет ограничить объем информации, доступной пользователю, обращающемуся к базе

## **Отчеты**

Как правило, выбранная из базы информация должна быть представлена в виде распечатки - отчета, оформленного соответствующим образом. Доступные способы оформления информации в отчетах Microsoft Access весьма разнообразны и эффективно используют технологические возможности как оболочки Windows, так и современных принтеров.

## Макросы

Макросом называют набор из одной или более макрокоманд, выполняющих определенные операции. Макросы могут быть полезны для автоматизации часто выполняемых задач.

## Модули

Модуль - это совокупность процедур, собранных вместе и составляющих самостоятельную программную единицу на языке VBA (Visual Basic for Applications).

Проектирование таблицы заключается в определении полей. Каждое поле имеет определенный тип данных, длину и уникальное имя, которое идентифицирует хранящуюся в этом поле информацию.

В столбце Имя указывается имя соответствующего поля. В качестве имени поля допускается использовать все специальные знаки за исключением точки, восклицательного знака и квадратных скобок.

Для каждого поля определяется тип данных, который может быть выбран из раскрывающегося списка столбца Тип данных. Access различает следующие типы данных:

- текстовый размер до 255 символов;
- $MEMO$  текст комментариев до 65 535 знаков;
- числовой числа различных форматов;
- *дата/время* формат определен в графе Формат поля;
- денежный денежные значения различных форматов:
- счетчик значение этого поля автоматически увеличивается на единицу после добавления новой записи:
- логический содержит логические значения НЕТ (значение 0) и ДА (значение  $-1$ );
- объект  $OLE$  поля, позволяющие хранить объекты, сформированные в других приложениях;
- гиперссылка адрес объекта, документа или Web-узла в сети Internet или в локальной сети;
- вложение любой файл поддерживаемого типа, например, файл изображения, документы Word или Excel;
- вычисляемый позволяет создавать вычисляемые поля в таблице.

Каждое поле имеет ряд свойств, которые можно определить. Указание свойств производится в нижней части окна Конструктора таблицы, где на вкладке Общие могут быть определены следующие свойства:

- размер поля;
- формат поля;
- число десятичных знаков;
- маска ввода;
- подпись (обозначение поля при распечатке документов, по умолчанию берется имя поля);
- значение по умолчанию (автоматически вводится по умолчанию), например, в поле Дата можно ввести значение по умолчанию DATE() и тогда по умолчанию будет вводиться текущая дата;
- условие на значение (выражение, которое устанавливает ограничение значения при вводе);
- сообшение об ошибке;
- обязательное поле (определяется, обязательно ли вводить данное в это поле);
- *пустые строки*;
- *индексированное поле* (определяется, надо ли индексировать поле с целью ускорения операции поиска по базе данных).

**Первичный ключ** позволяет однозначно идентифицировать любую запись в таблице, поэтому не может быть в таблицы двух строк с одинаковым значением ключевого поля.

Ключевое поле определяется на этапе создания структуры таблицы. Для задания ключевого поля необходимо выделить поле, которое должно быть ключевым, затем щелкнуть по кнопке с изображением ключа. Такой же ключ появится возле имени поля.

Существует несколько способов создания таблиц в MS Access:

- создание новой пустой таблицы;
- создание таблицы на основе списка на узле SharePoint;
- создание таблицы при помощи конструктора.

Для создания новой пустой таблицы выберите на второй вкладке ленты **Создание** пункт **Таблица** (рис. 8).

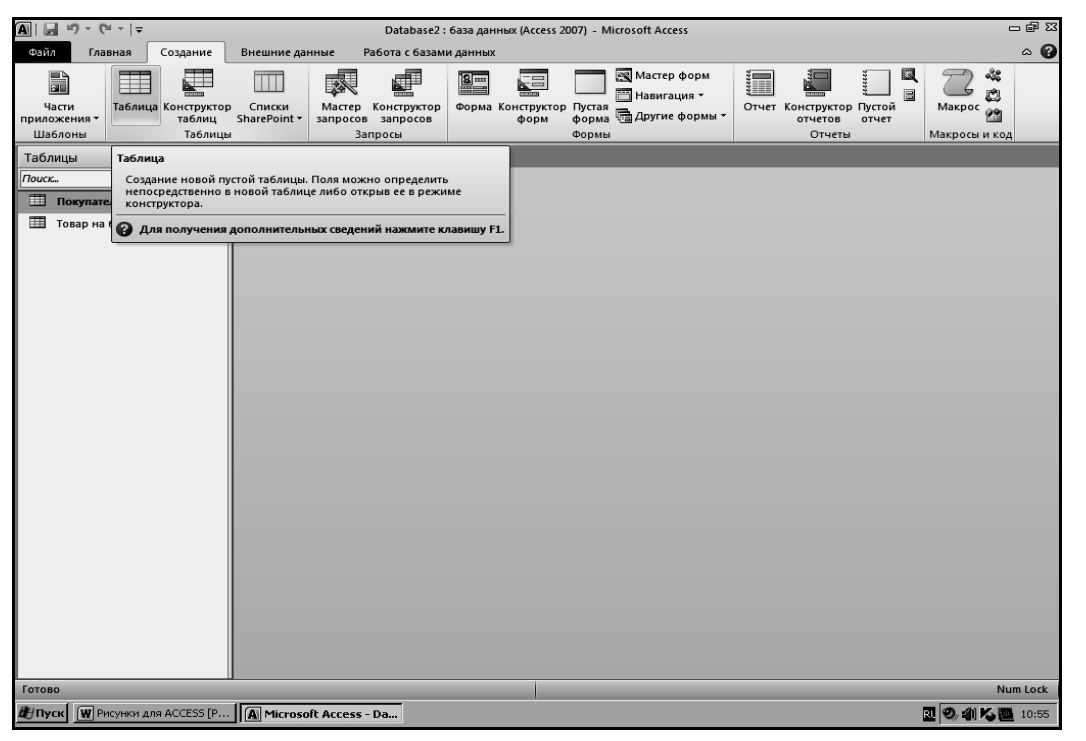

*Рис. 8. Создание новой пустой таблицы* 

На экране появится новая пустая таблица (рис. 9). В ней два столбца: **Код** и **Добавить поле**. Поле **Код** является ключевым, и будет автоматически заполняться при добавлении записей. Замените название столбца на свое, так можно начать создавать таблицу.

| $\blacksquare$<br>ы             | $\mathbb{E}[\mathbb{I}]\ \times\ \big(\mathbb{I}^d\ \times\ \big]\triangleq$ |                       | Database1 : 6аза данных (Access 2007) - Microsoft Access     |                                                           | Работа с таблицами                                                                         | - 电双 |                                                          |                                                                           |                 |  |  |  |
|---------------------------------|------------------------------------------------------------------------------|-----------------------|--------------------------------------------------------------|-----------------------------------------------------------|--------------------------------------------------------------------------------------------|------|----------------------------------------------------------|---------------------------------------------------------------------------|-----------------|--|--|--|
| Файл                            | Главная                                                                      | Создание              | Внешние данные                                               | Работа с базами данных                                    | Поля<br>Таблица                                                                            |      |                                                          |                                                                           | $\circ$ 0       |  |  |  |
| $\mathbb{Z}$<br>Режим<br>Режимы | 2<br>AB<br>Текст Число Денежный                                              | Добавление и удаление | В Дата и время<br>⊠ Логический<br>Удалить<br>⊞ Другие поля ▼ | Имя и подпись<br>В Значение по умолчанию<br>[ Размер поля | Изменить подстановку<br><i>fi</i> Изменить выражение<br>ab Параметры поля МЕМО<br>Свойства |      | ٠<br>Форматированиє *<br>50 % 000 % 50<br>Форматирование | □ Обязательное<br><b>Э</b> Уникальное<br>П Индексировано<br>Проверка поля | Þ<br>Проверка   |  |  |  |
|                                 | Все объекты Access                                                           | $\odot$ «             | Таблица1                                                     |                                                           |                                                                                            |      |                                                          |                                                                           | $\times$        |  |  |  |
| Поиск                           |                                                                              | م                     | Код                                                          | • Щелкните для добавления •                               |                                                                                            |      |                                                          |                                                                           |                 |  |  |  |
|                                 | Наблица1                                                                     |                       |                                                              |                                                           |                                                                                            |      |                                                          |                                                                           |                 |  |  |  |
|                                 | Режим таблицы                                                                |                       | Запись: 14 4 1 из 1                                          | <b>УКК Нет фильтра</b><br>$\rightarrow$ H $\rightarrow$   | Поиск                                                                                      |      |                                                          |                                                                           | 同凶              |  |  |  |
|                                 |                                                                              |                       |                                                              |                                                           |                                                                                            |      |                                                          |                                                                           |                 |  |  |  |
|                                 |                                                                              |                       | Tyck   A Microsoft Access - Da   W AOKYMEHT1 - Microsoft     |                                                           |                                                                                            |      |                                                          |                                                                           | ■ 2 4 K ■ 10:06 |  |  |  |

*Рис. 9. Новая пустая таблица* 

## **4. СПИСОК РЕКОМЕНДУЕМОЙ ЛИТЕРАТУРЫ**

## **4.1 Основная литература**

#### **Основная учебная литература**

- 1 Архитектура ЭВМ и вычислительных систем: Учебник / Максимов Н.В., Партыка Т.Л., Попов И.И., - 5-е изд., перераб. и доп. - М.: Форум, НИЦ ИНФРА-М, 2016. - 512 с.: 60x90 1/16. - (Профессиональное образование) (Переплёт 7БЦ) ISBN 978-5-91134-742-0
- 2 Информационные технологии в юридической деятельности : учебник и практикум для среднего профессионального образования / Т. М. Беляева, А. Т. Кудинов, Н. В. Пальянова, С. Г. Чубукова ; ответственный редактор С. Г. Чубукова. — 3-е изд., перераб. и доп. — Москва : Издательство Юрайт, 2019. — 314 с. — (Профессиональное образование). — ISBN 978-5-534-00565-3. — Текст : электронный // ЭБС Юрайт [сайт]. — URL: https://www.biblio-online.ru/bcode/433559
- 3 Малозёмов Б.В., Акберов К.Ч., Мятеж А.В. Информационные и компьютерные технологии: учебник. – Новосибирск: Изд-во НГТУ,  $2017. - 190$  c.

## **4.2 Дополнительная учебная литература**

- 4 ГОХБЕРГ ГЕННАДИЙ СОЛОМОНОВИЧ. Информационные технологии : учебник для учреждений СПО / ГОХБЕРГ ГЕННАДИЙ СО-ЛОМОНОВИЧ, А. В. Зафиевский, А. А. Короткин. - 7-е изд.,стер. - М. : Академия, 2012. - 207с.ил. - (Среднее профессиональное образование. Информатика и вычислительная техника). - Библиогр.:с.203. - ISBN 978-5-7695-8949-2.
- 5 СИСТЕМА управления базами данных MS ACCESS : практикум / сост.:Т.А. Брякотнина, Ю.В. Ярославцева; ЧОУ ВО Центросоюза РФ СибУПК. - Новосибирск, 2016. - 64с. : ил.

## **5. Перечень информационных ресурсов**

- Возможности приложений MS Office: www.office.microsoft.com/ru-ru

- Информатика и информационные технологии: web-конспект.:

http://www.junior.ru/wwwexam

- Электронный учебник «Лекции по информатике»: http://smitu.cef.spbstu.ru/for\_students/infor\_ka\_posobiya.htm